# **Guía de estudio para el uso de la herramienta Screencast en PowerPoint**

**Capturador de pantalla para presentaciones**

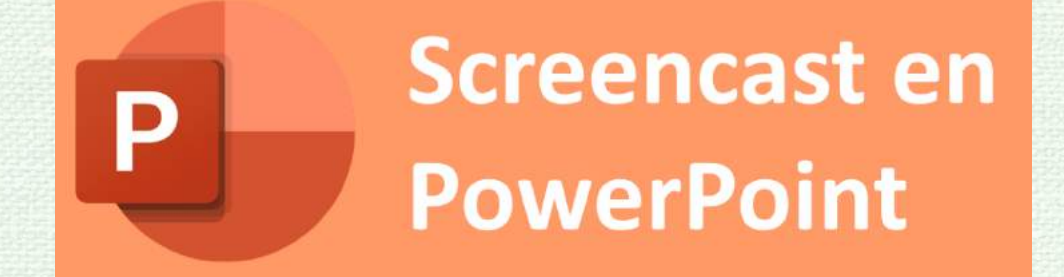

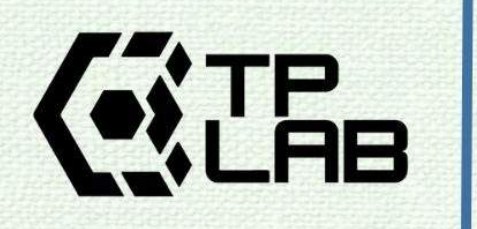

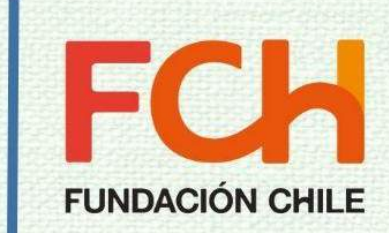

# Tabla de contenidos

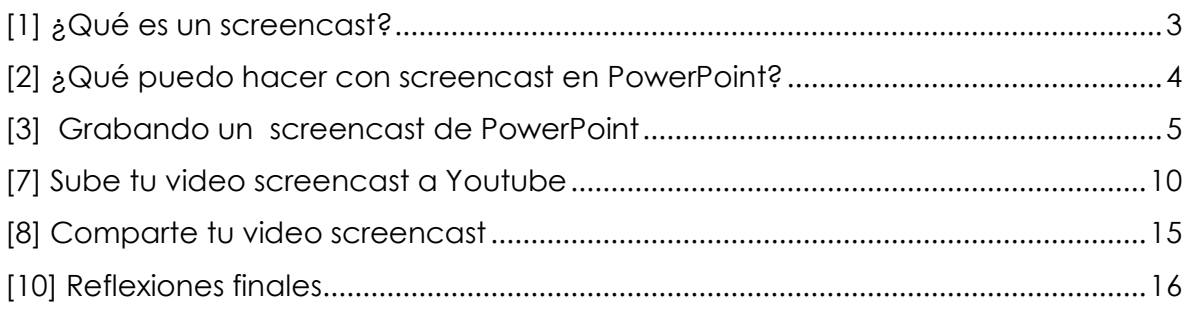

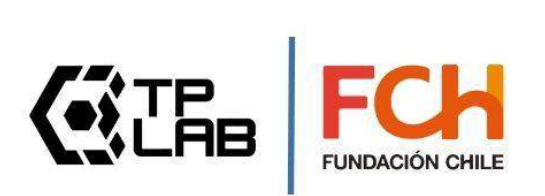

## <span id="page-2-0"></span>**[1] ¿Qué es un screencast?**

Un **screncast** es una **grabación de la pantalla de nuestro computador** en formato de archivo de **video**. PowerPoint integra una herramienta de **screencast** que permitirá crear un **video** de nuestra **presentación**, la cual incluirá una narración de audio para cada lámina, y si se desea, se agregará además un **video en miniatura** del presentador, obtenido desde la **cámara** del computador.

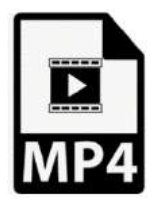

La creación de un **screencast** en **PowerPoint** en tan **fácil** como presionar el **botón grabar** (para entrar al modo grabación de **screencast**), presionar el **botón de record** (círculo rojo) y exportar el archivo de video (.mp4) a nuestro computador.

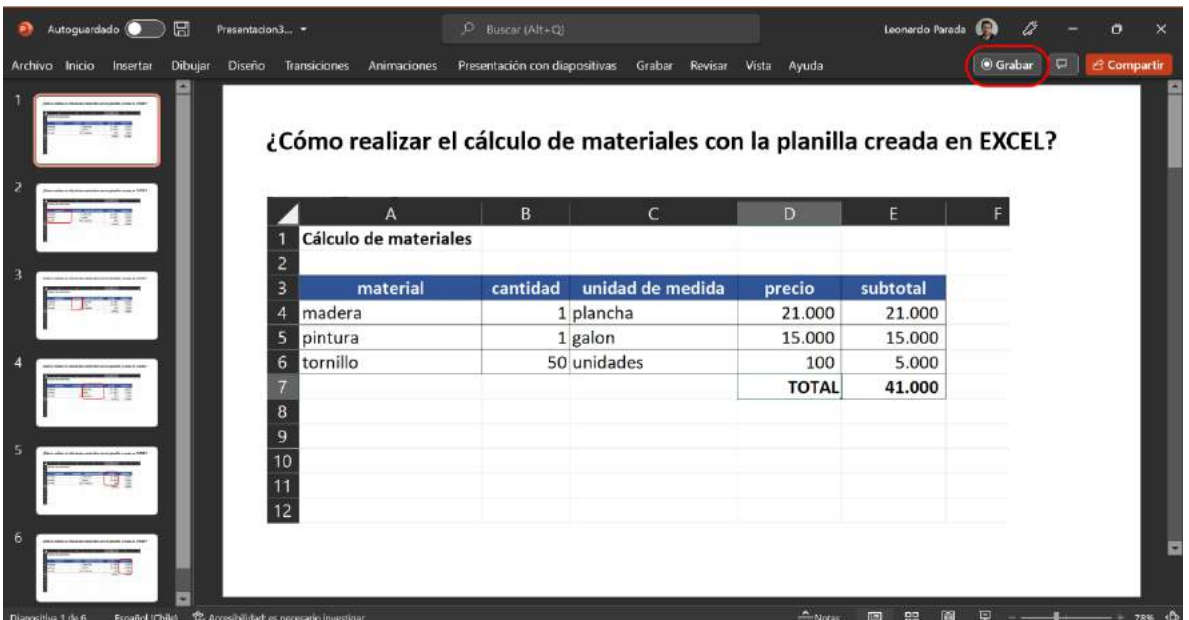

**Figura 1:** Ubicación del botón grabar screencast de la herramienta PowerPoint

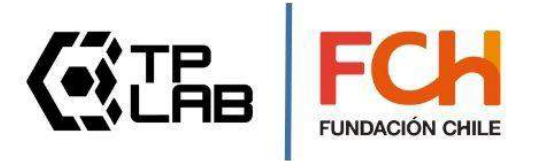

## <span id="page-3-0"></span>**[2] ¿Qué puedo hacer con screencast en PowerPoint?**

Con la herramienta de screencast podrás.

- Grabar un video a partir de una serie de láminas de una presentación.
- Volver a grabar audios (y video miniatura) en aquellas láminas donde no quedaste totalmente a gusto con el resultado.
- Exportar un archivo de video .mp4 y compartirlo vía email o subirlo a redes sociales.

#### Nota:

Si la herramienta **screencast de PowerPoint** te resulta de utilidad y quieres dar un paso más en el uso de **screencast**, quizás te interese conocer también la opción avanzada de screencast de Windows (la cual obtienes mediante la combinación de teclas **+ G** ). Esta opción fue pensada para el mundo de los gamers y fue

integrada a las últimas versiones de Windows, pero puede ser utilizada con fines educativos sin ningún inconveniente.

Con la herramienta de screencast de Windows podrás:

- Grabar un screencast para cualquier software de tu computador.
- Incluir en la grabación todas las acciones realizadas con el mouse, movimiento de ventanas y despliegue de menús realizados durante el screencast.
- Realizar screencast para explicar el funcionamiento de un software

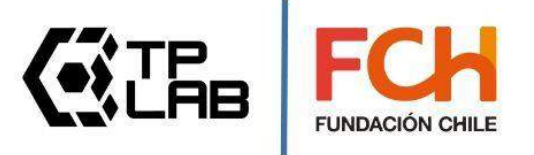

## <span id="page-4-0"></span>**[3] Grabando un screencast de PowerPoint**

Para grabar un screencast debes seguir 3 pasos.

- **[paso 1]**: Ingresa al modo screencast
- **[paso 2]**: Presiona el botón rojo (record) y comienza a grabar
- **[paso 3]**: Exporta tu video a un archivo .mp4

**paso 1 :** En la parte superior derecha de la herramienta PowerPoint podrás ver un botón que dice grabar. Si lo presionas ingresar al modo de grabación de pantalla (modo screencast)

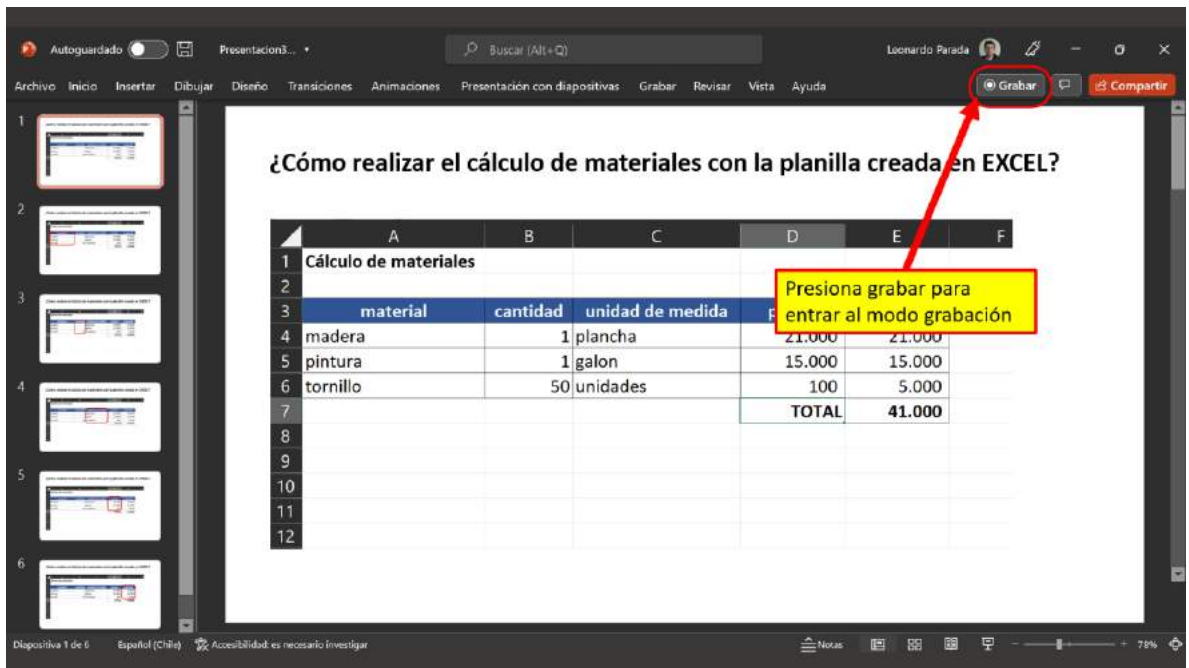

**Figura 2:** Botón de acceso al modo de grabación de pantalla (modo screencast)

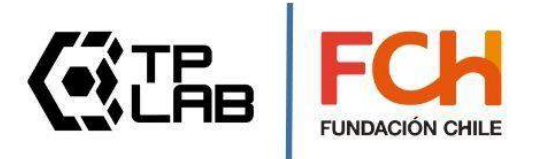

 **paso 2 :** En la parte superior central de la herramienta PowerPoint podrás ver un botón rojo, al presionarlo comenzarás a grabar. En las siguientes imágenes se explican detalles del proceso de grabación.

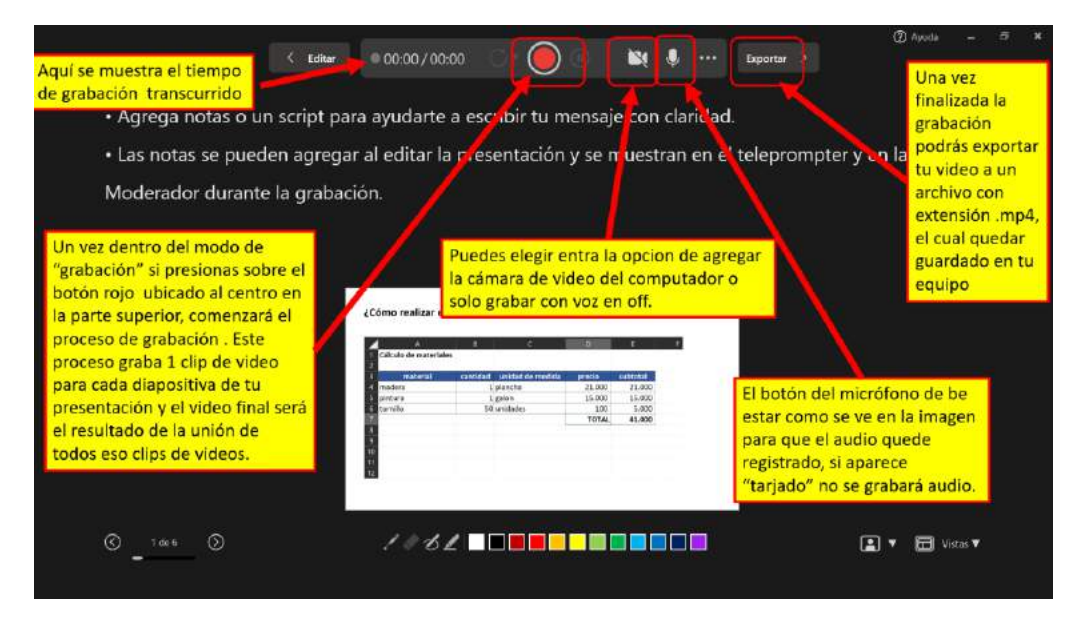

**Figura 3:** Pantalla en modo de grabación

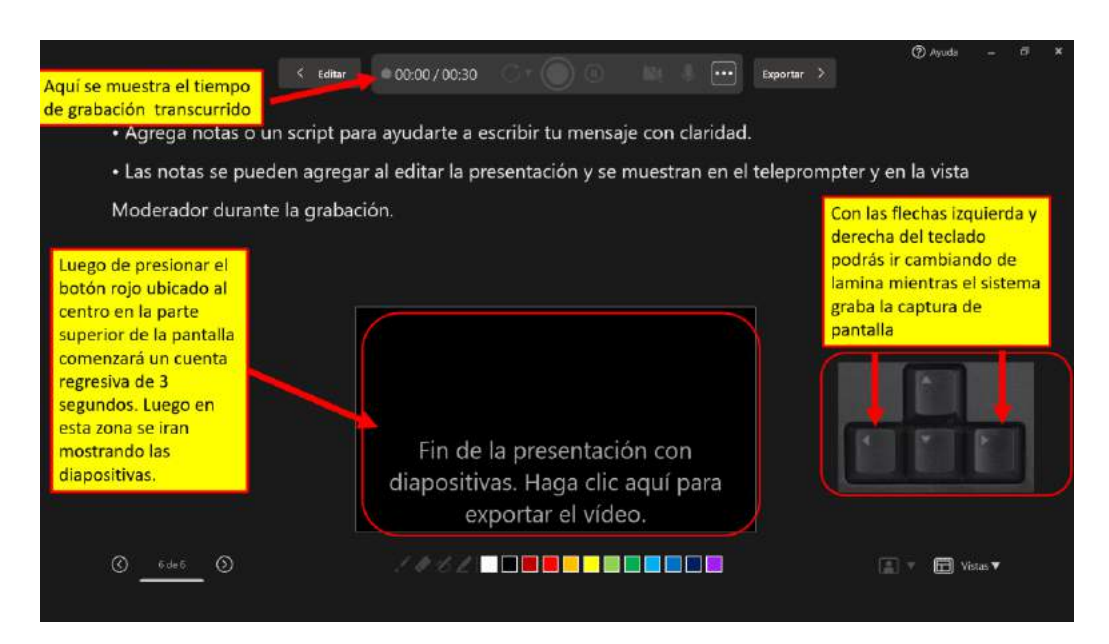

**Figura 4:** Desplazamiento de las láminas de la presentación haciendo uso del teclado

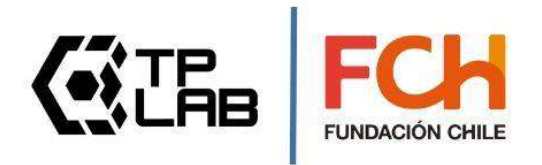

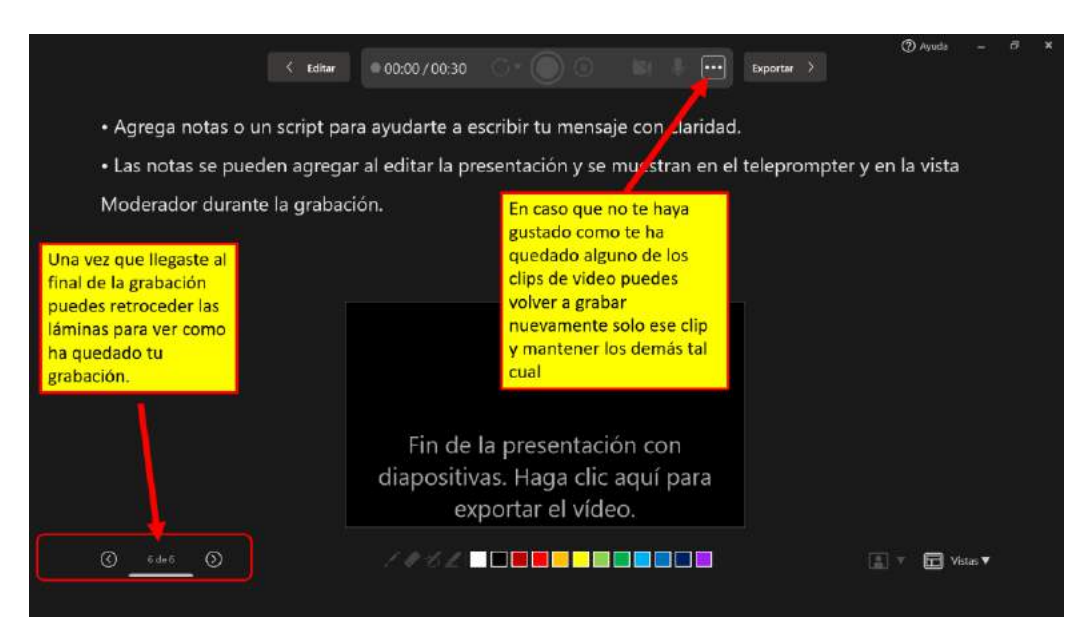

**Figura 5:** Edición posterior de alguna grabación

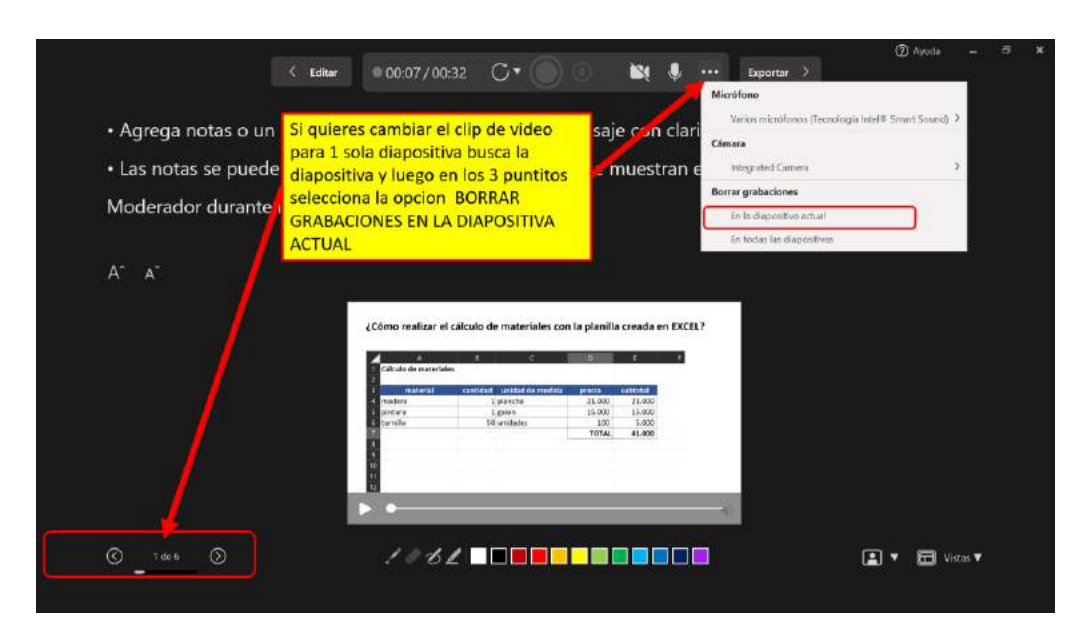

**Figura 6:** Selección de la lámina asociada a la diapositiva que se desea borrar (o de todo el conjunto)

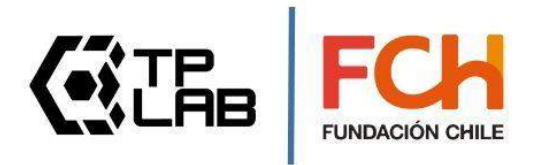

**paso 3 :** En la parte superior derecha de la herramienta PowerPoint podrás ver un botón que dice exportar. En las siguientes imágenes se explica el proceso de exportar el archivo .mp4 en tu computador.

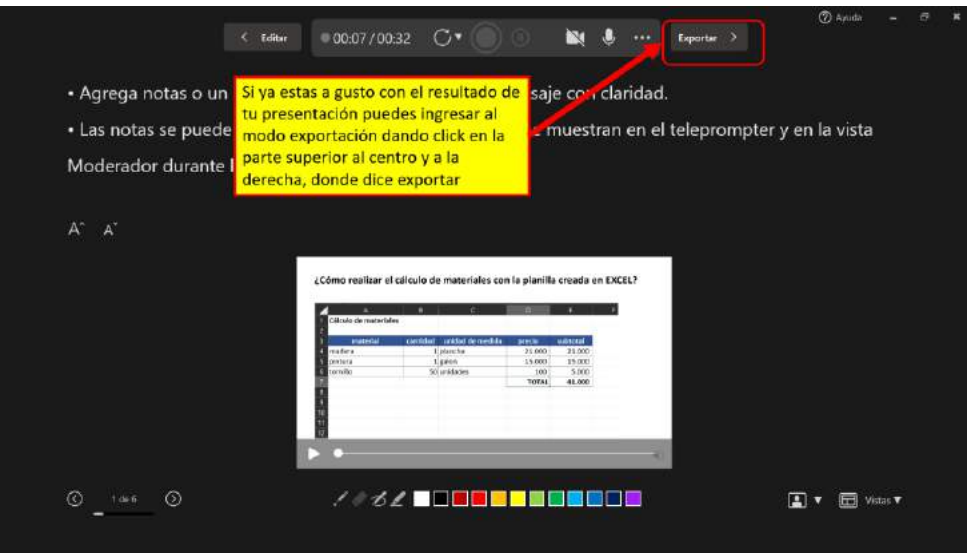

**Figura 7:** Botón de exportar

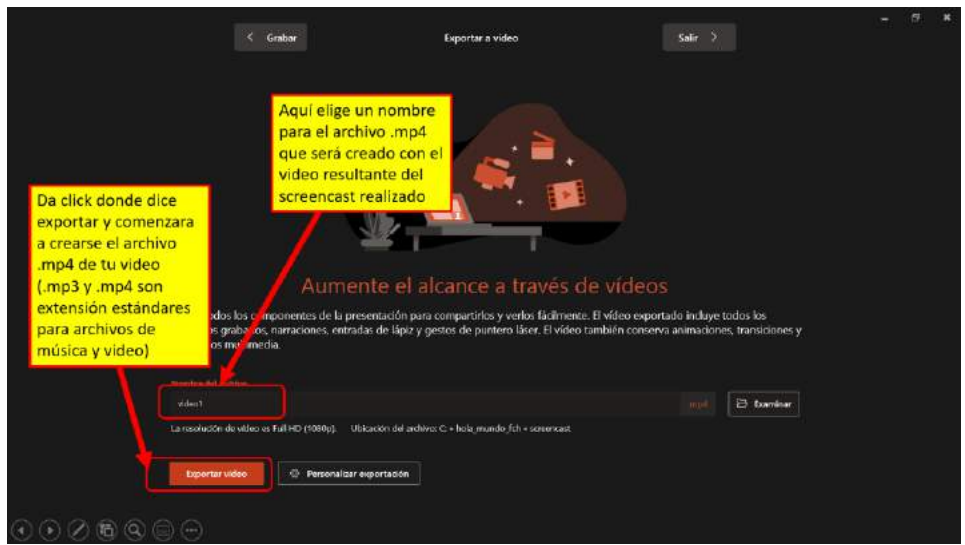

**Figura 8:** Etiquetado del archivo .mp4 que será creado

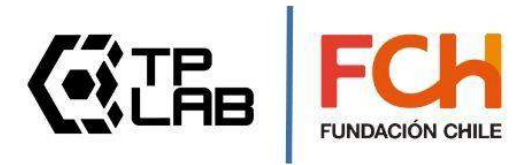

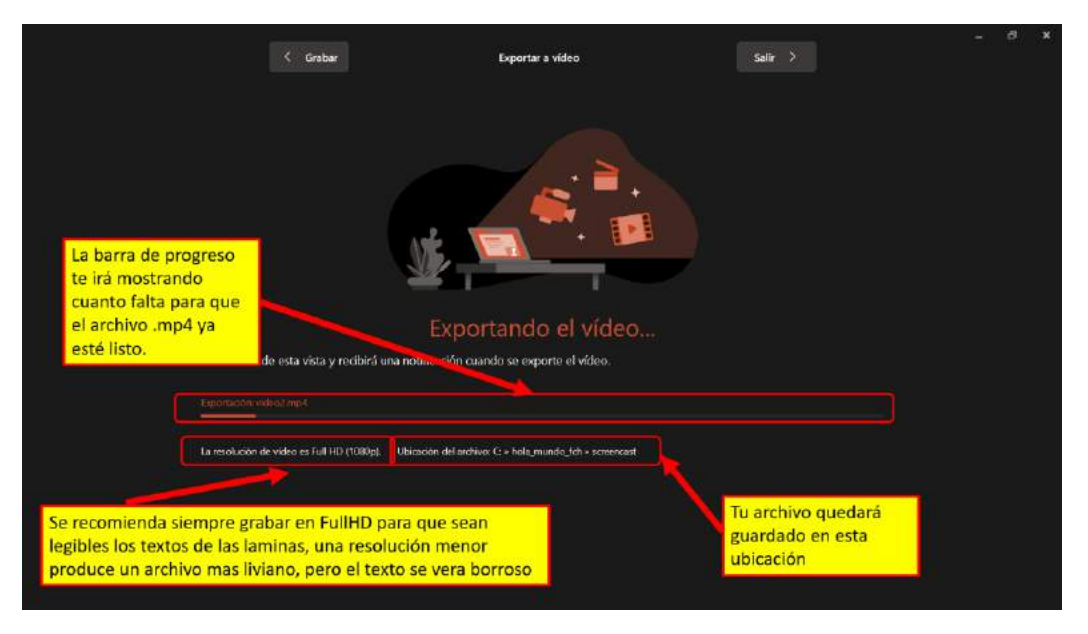

**Figura 9:** Barra de progreso del proceso de creación del archivo .mp4

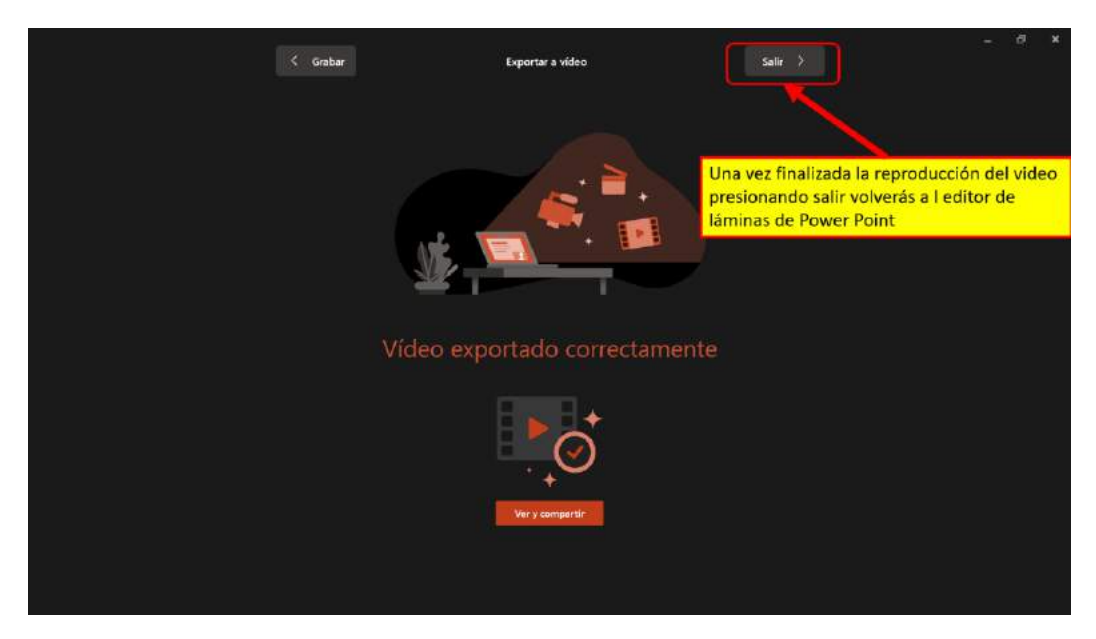

**Figura 10:** Mensaje de finalización exitosa del proyecto

**¡Felicitaciones! …has creado con éxito tu primer screencast**

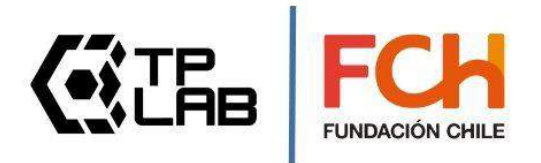

## <span id="page-9-0"></span>**[7] Sube tu video screencast a Youtube**

Una vez que creaste el archivo .mp4 de tu video puedes subirlo a Youtube. El proceso de subida se muestra en las siguientes imágenes.

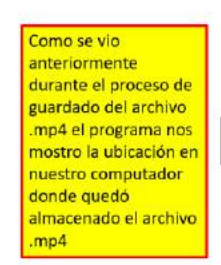

Ubicación del archivo: C: » hola\_mundo\_fch » screencast

**Figura 11:** Localización del archivo en tu computador

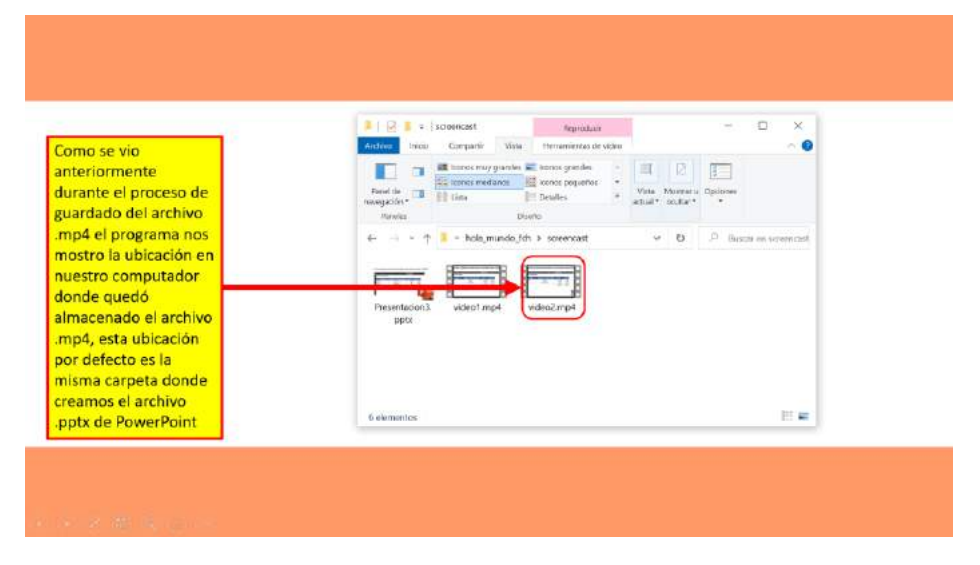

**Figura 12:** Navegación para encontrar del archivo

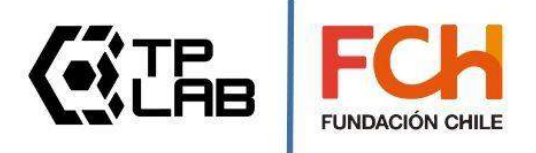

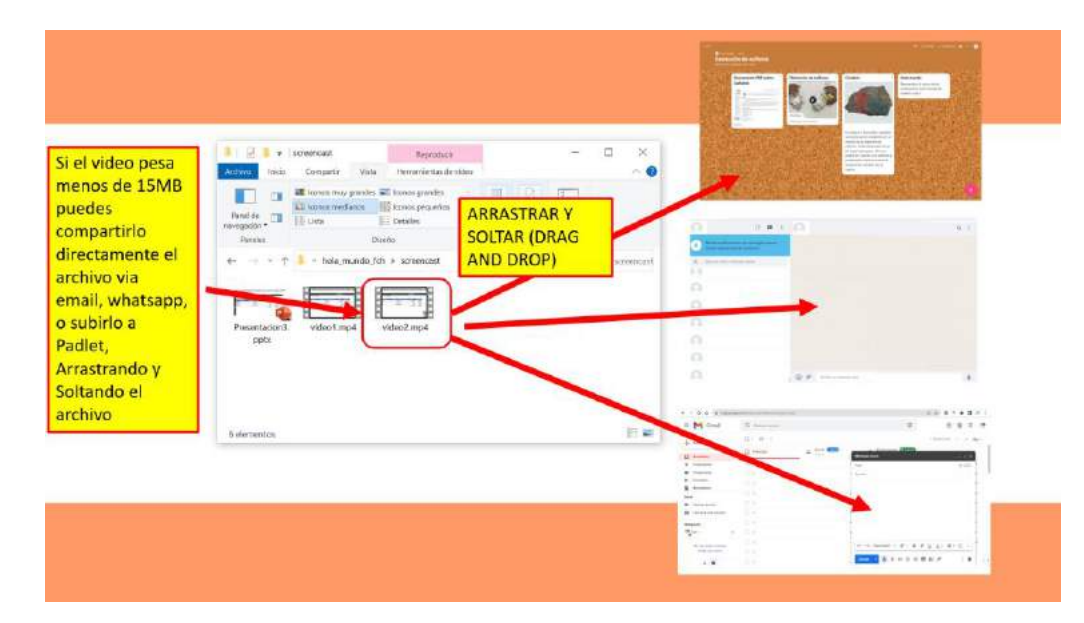

**Figura 13:** Proceso de arrastrar y soltar el archivo (otras opciones para compartir)

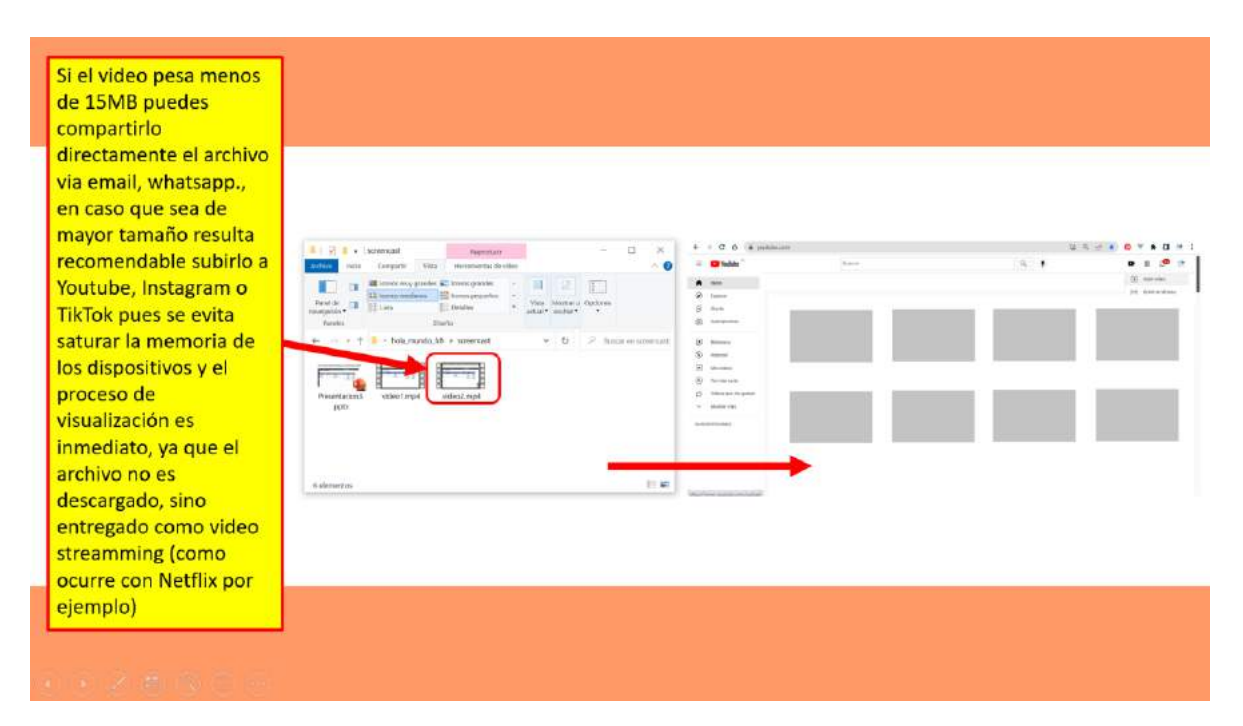

**Figura 14:** Opción de ser subido a Youtube

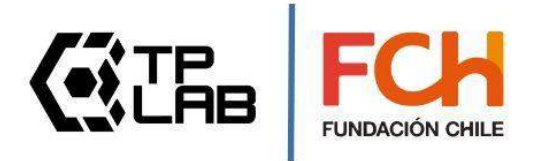

|           | VouTube                                                                   | Buscar                          | ு<br>Clickea sobre el icono de la cámara de video                                 |
|-----------|---------------------------------------------------------------------------|---------------------------------|-----------------------------------------------------------------------------------|
|           | Inicio                                                                    |                                 | luego clicke en donde dice Subir video<br>Subir video<br>$\left  \bullet \right $ |
| Ø         | Explorar                                                                  |                                 | ((+)) Emitir en directo                                                           |
|           | Shorts                                                                    |                                 | Clickea sobre el icono de la cámara de video                                      |
| m         | Suscripciones                                                             |                                 | luego clicke en donde dice Subir video                                            |
|           | Biblioteca                                                                |                                 |                                                                                   |
| N         | Historial                                                                 |                                 |                                                                                   |
| ஈ         | Mis viduos                                                                |                                 |                                                                                   |
| ω         | Ver más tard <mark>i Ingresa a youtube y asegúrate de tener una</mark>    |                                 |                                                                                   |
|           | Videos que n <mark>e cuenta y estar loggeado. Si tienes una cuenta</mark> |                                 |                                                                                   |
| $\ddot{}$ | Mostur más de GMAIL ya tienes entonces también una                        |                                 |                                                                                   |
|           | <b>SUSCRIPCIONES</b><br>pertenecen a Google)                              | cuenta de Youtube (ya que ambas |                                                                                   |
|           |                                                                           |                                 |                                                                                   |
|           |                                                                           |                                 |                                                                                   |
|           |                                                                           |                                 |                                                                                   |

**Figura 15:** Botones de la interfaz de Youtube para subir archivo

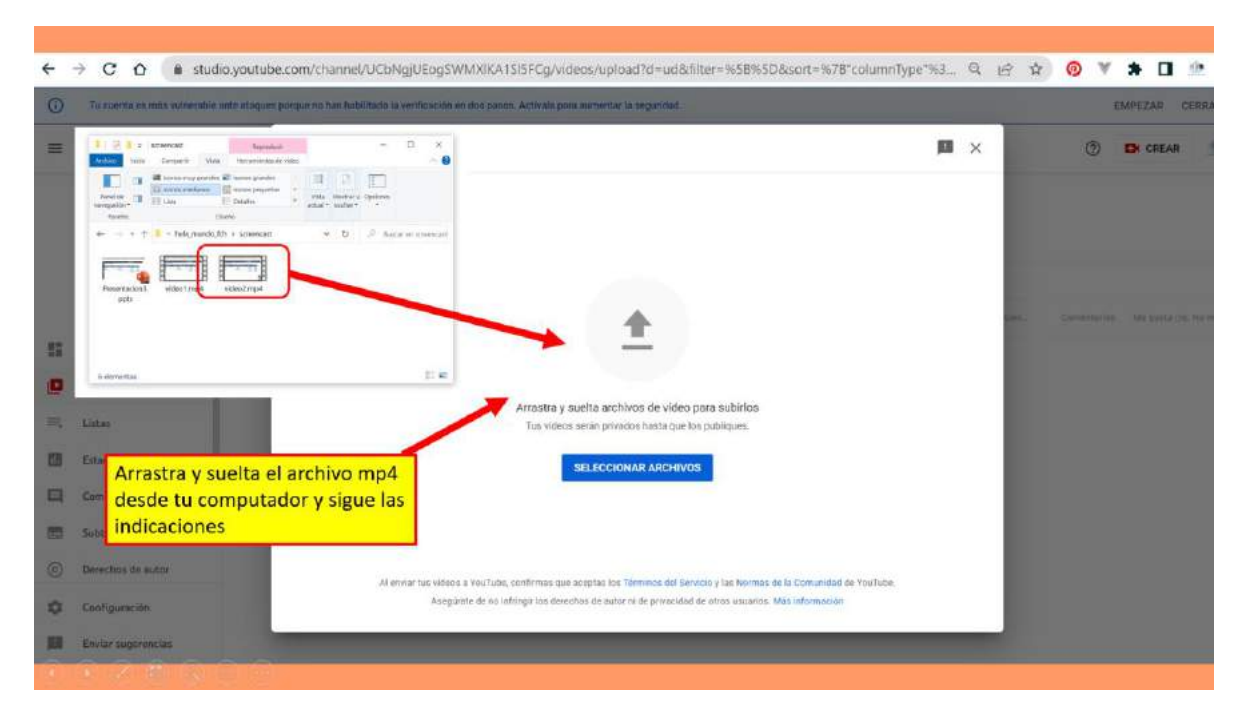

**Figura 16:** Proceso de arrastrar y soltar para subir el archivo

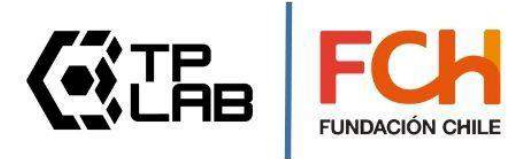

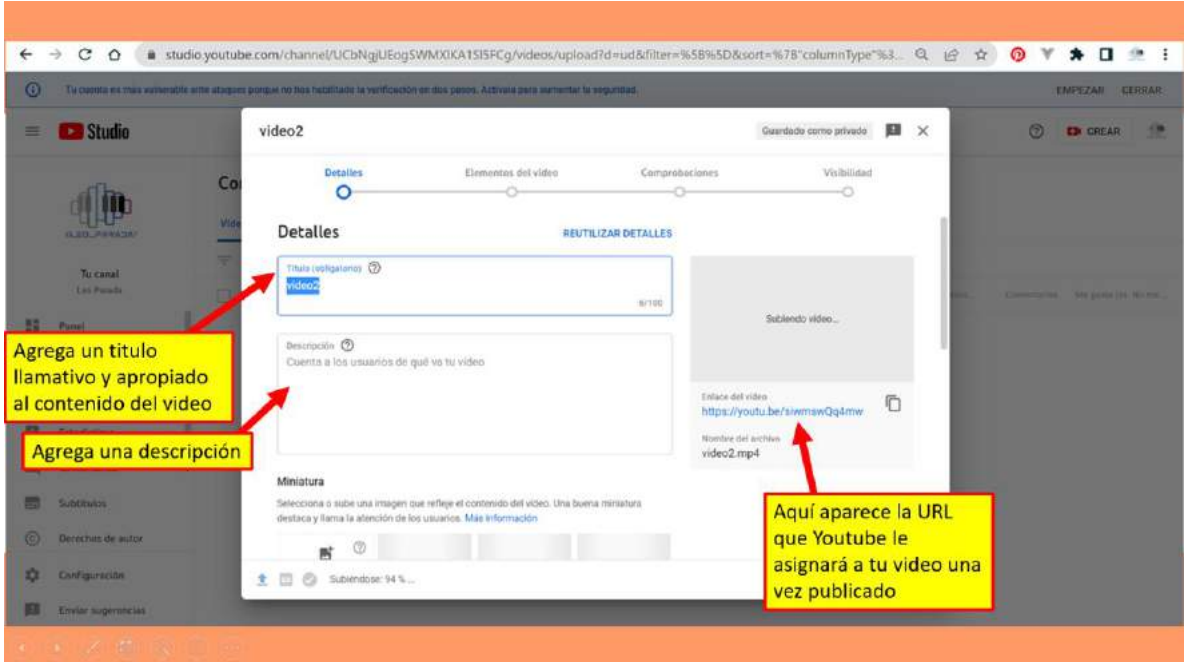

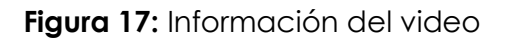

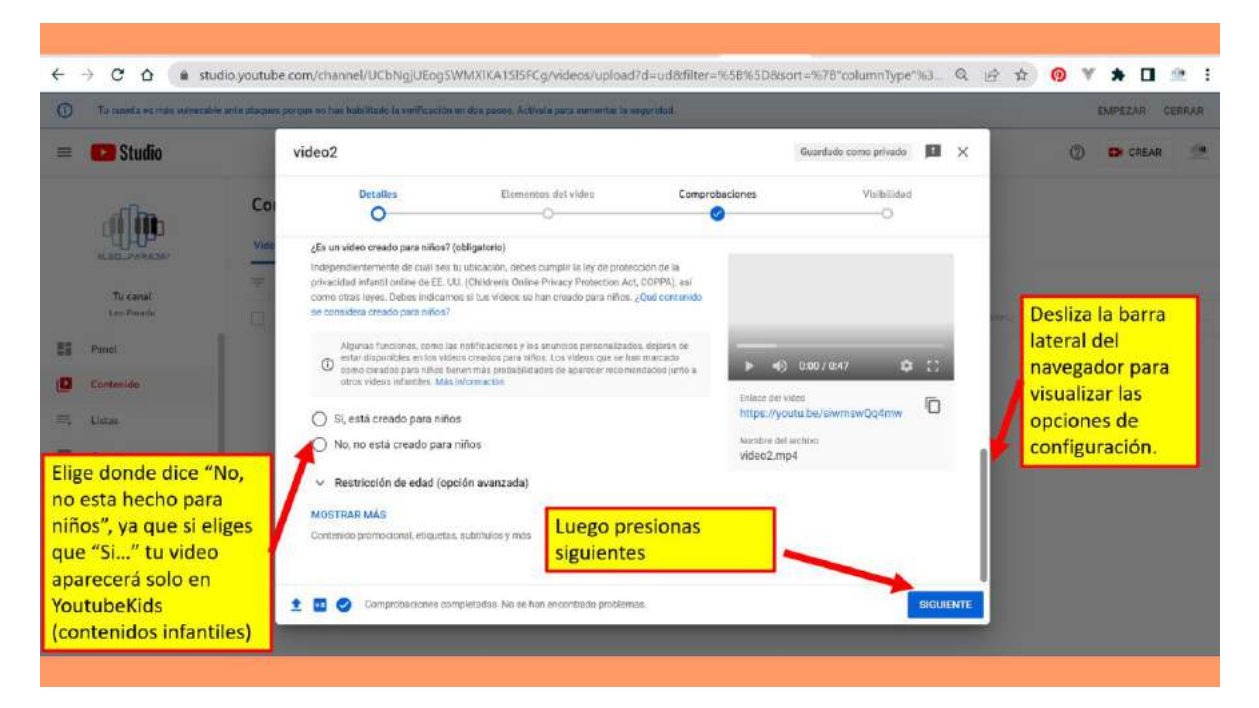

**Figura 18:** Opciones ofrecidas por Youtube

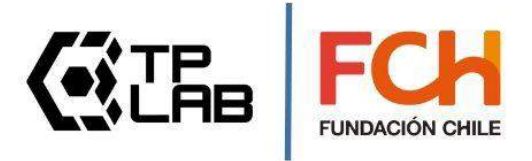

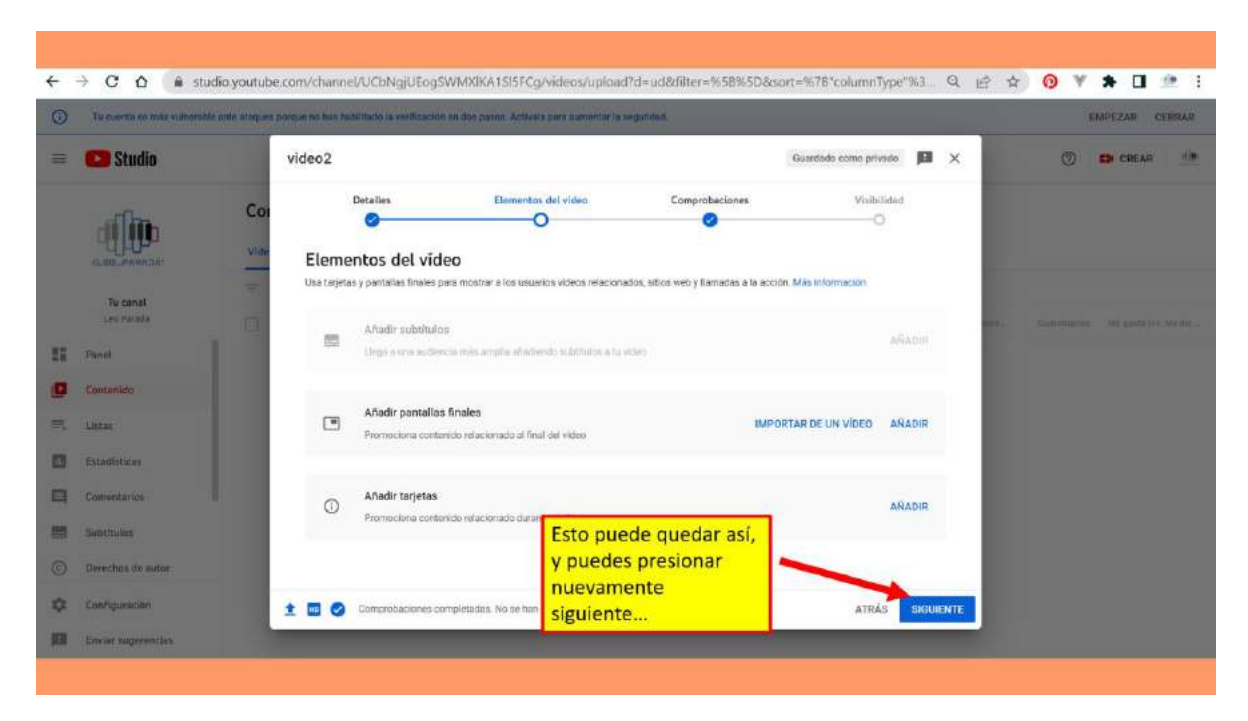

**Figura 19:** Opciones adicionales ofrecidas por Youtube

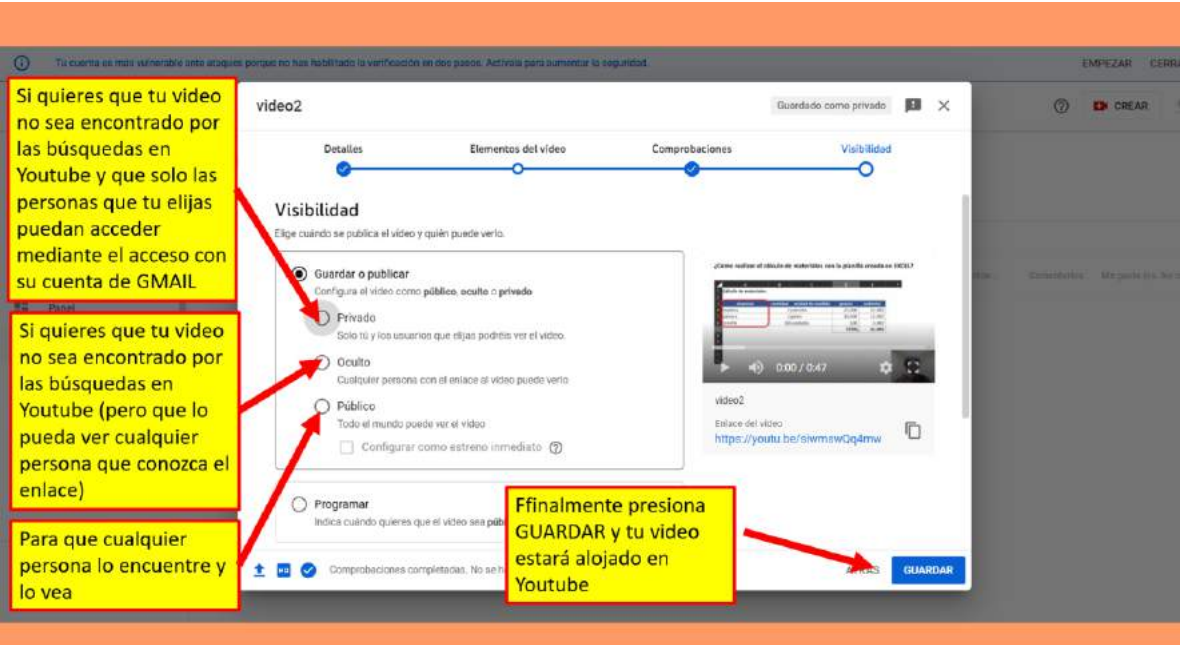

**Figura 20:** Opciones de visibilidad del video en Youtube

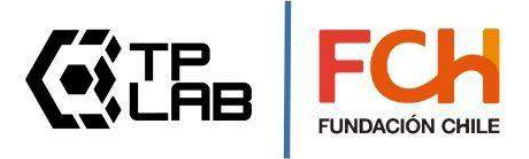

## <span id="page-14-0"></span>**[8] Comparte tu video screencast**

Una vez que ya has subido tu video a Youtube, puedes ir al video y buscar la opción que dice compartir, allí haces clic y podrás obtener el link que podrás compartir en mensajes de correo, WhatsApp o publicarlo en redes sociales.

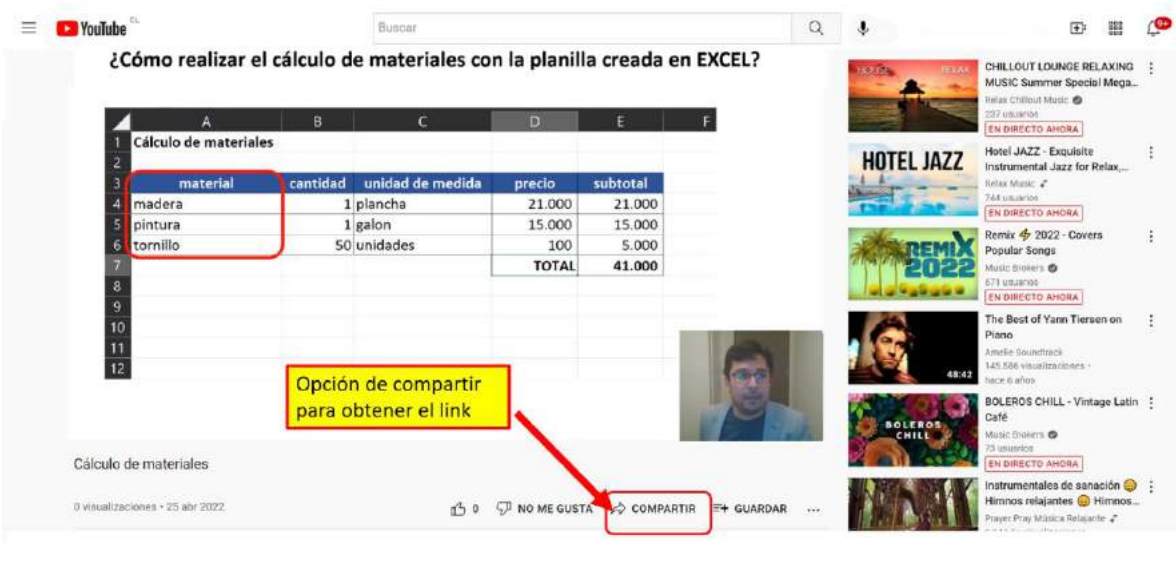

 $\circledcirc \circledast \circledcirc$ 

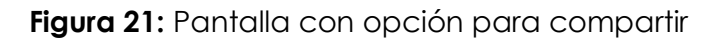

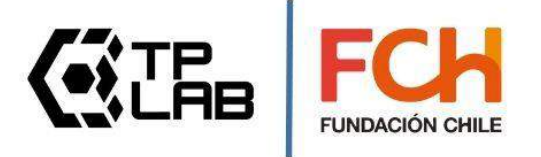

### <span id="page-15-0"></span>**[10] Reflexiones finales**

La grabación de **screencast** en sus inicios, requería **necesariamente** la instalación de otros **softwares adicionales** en nuestro computador, para poder realizar el proceso de grabación y creación del **archivo de video**.

Actualmente, la herramienta de **screencast,** viene ya integrada de forma nativa en diversos **software** como **PowerPoint**, **Windows** (accediendo a ella mediante la combinación de teclas **+ G** ), o **Zoom** (plataforma para hacer **videollamadas**) mediante la opción de **compartir pantalla** y **grabar**, por lo que realizar un **screencast**, es algo tan inmediato como hacer una **captura de pantalla** presionando la tecla **imprimir pantalla** (guardando ciertamente las proporciones de cada proceso).

Podemos decir que un **screencast** es algo así como agregarle **superpoderes** a nuestro ya conocido proceso de **"compartir pantallazos"**, su equivalente es el paso del **cine mudo** a la **televisión** a todo **color** y con **sonido**.

**Youtube** y otras plataformas como **Facebook**, **Instagram** y **TikTok**, resultan complementos muy poderosos para nuestros videos screencast, ya que multiplicarán a **magnitudes insospechadas** el impacto de nuestros **contenidos educativos** creados.

Resulta innegable que vivimos en una época **tecnológicamente privilegiada**, lo que de aquí en adelante ocurra y su impacto en la **educación**, depende solo de los usos que le demos a estas **herramientas**… los profesores de esta época son quienes están construyendo los nuevos **materiales educativos digitales,** que las nuevas generaciones consumirán (por muchos años…algo no menor). atrévete a ser **protagonista** de esta **revolución digital educativa.**

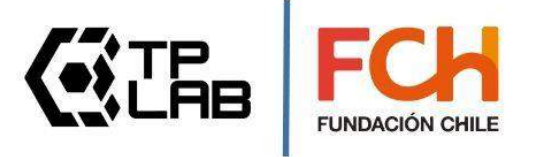